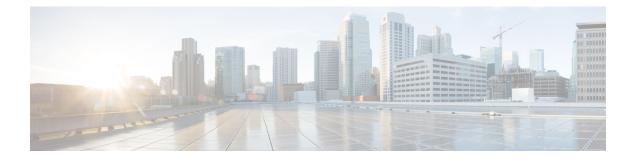

# **Joining a Meeting**

You can join a meeting by selecting the meeting URL, which the host sends you via an invitation email message or an instant message.

- Joining a Meeting From an Email, page 1
- Joining a Meeting From the Meetings Page, page 2
- Joining By Meeting Number, page 3

# Joining a Meeting From an Email

## Procedure

| Step 1 | <b>p1</b> Open your email invitation, then select the link.<br>The meeting details page appears for the meeting you are joining.                                                                |  |  |  |
|--------|----------------------------------------------------------------------------------------------------|--|--|--|
| Step 2 | If requested, enter the required information. Details you may need to enter include the following:                                                                                              |  |  |  |
|        | • Your name: Enter the name you want attendees to use to identify you during the meeting.                                                                                                    |  |  |  |
|        | • Email address: Enter your email address in this format: name@your_company. For example, msmith@company.com.                                                                                   |  |  |  |
|        | • Meeting password: Enter the meeting password. The meeting host may have included the password in the email invitation or, for security reasons, provided it to you in another way.            |  |  |  |
| Step 3 | Select Join.                                                                                                    |  |  |  |
|        | • If you are already signed in or do not have an account on this WebEx site, wait for the meeting client to launch.                                                                             |  |  |  |
|        | • If you are not signed in but you do have an account on this WebEx site, the system will redirect you to a sign-in page where you can enter your user credentials before joining your meeting. |  |  |  |
|        |                                                                                                    |  |  |  |

**Note** If your site is configured for single sign-on (SSO), the sign-in page will be on your company's SSO site. If your site is not configured for SSO, you will sign in through the WebEx sign in page.

### What to Do Next

If you are using Chrome 32\* and later or Firefox 27\* and later, you may see a prompt to install a Cisco WebEx plug-in. Select **Download** and follow the instructions to install the required plug-in.

\*The exact versions of Chrome and Firefox that are impacted by this policy have not been finalized as of the publishing of this document.

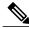

Note

After installing the plug-in, you may need to enable it.

- If you are using Chrome, select the plug-in icon that displays on the top right of your page, check the **Always allow plug-ins...** option and select **Done**.
- If you are using Firefox, select the plug-in icon that displays at the beginning of your URL (before https:) and select **Allow and Remember**.

If the meeting doesn't start automatically, refresh the page.

## Joining a Meeting From the Meetings Page

#### Procedure

| Step 1 | Sign in to your WebEx site.<br>The <b>Meetings</b> page appears.                                                                                            |                                                                                                    |  |  |
|--------|----------------------------------------------------------------------------------------------------|----------------------------------------------------------------------------------------------------|--|--|
|        | Note                                                                                                    | If you are having sign in issues, make sure that cookies are enabled in your browser. You cannot sign in to Cisco WebEx if cookies are disabled. |  |  |
| Step 2 | Locate your meeting in the Today list.<br>If your meeting is not visible, select the <b>All Meetings</b> tab and enter your search parameters to locate it. |                                                                                                    |  |  |
| Step 3 | Select Join.                                                                                                    |                                                                                                    |  |  |

#### What to Do Next

If you are using Chrome 32\* and later or Firefox 27\* and later, you may see a prompt to install a Cisco WebEx plug-in. Select **Download** and follow the instructions to install the required plug-in.

\*The exact versions of Chrome and Firefox that are impacted by this policy have not been finalized as of the publishing of this document.

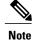

After installing the plug-in, you may need to enable it.

- If you are using Chrome, select the plug-in icon that displays on the top right of your page, check the Always allow plug-ins... option and select Done.
- If you are using Firefox, select the plug-in icon that displays at the beginning of your URL (before https:) and select **Allow and Remember**.

If the meeting doesn't start automatically, refresh the page.

# **Joining By Meeting Number**

You can join a meeting by using the meeting number whether you are signed in to Cisco WebEx or not.

### Procedure

Complete one of the following:

| lf                                           | Do This                                                                                                    |
|----------------------------------------------|----------------------------------------------------------------------------------------------------|
| You are already signed in to your WebEx site | 1 Make sure that you are on the Meetings page by selecting the <b>Meetings</b> tab.                                                                                                    |
|                                              | 2 Select Join by Number.                                                                                                    |
|                                              | <b>3</b> Enter the meeting number.                                                                                                    |
|                                              | 4 Enter the meeting password, if requested.                                                                                                    |
|                                              | 5 Select Join.                                                                                                    |
| V · · · · · · · · · · · ·                    |                                                                                                    |
| You are not signed in to your WebEx site     | 1 Open your web browser and navigate to your WebEx site.                                                                                                    |
|                                              | 2 Select the <b>Join by Number</b> link in the top right of the header.                                                                                                    |
|                                              | <b>3</b> Enter the requested information on the Join by Number page.                                                                                                    |
|                                              | 4 Select Join.                                                                                                    |
|                                              | TipYou can also access the Join by Number page<br>by entering your public WebEx site URL<br>followed by /orion/join, for example,<br>https:// <public site="" url="">/orion/join</public> |

If you are using Chrome 32\* and later or Firefox 27\* and later, you may see a prompt to install a Cisco WebEx plug-in. Select **Download** and follow the instructions to install the required plug-in.

\*The exact versions of Chrome and Firefox that are impacted by this policy have not been finalized as of the publishing of this document.

- **Note** After installing the plug-in, you may need to enable it.
  - If you are using Chrome, select the plug-in icon that displays on the top right of your page, check the **Always allow plug-ins...** option and select **Done**.
  - If you are using Firefox, select the plug-in icon that displays at the beginning of your URL (before https:) and select **Allow and Remember**.
  - If the meeting doesn't start automatically, refresh the page.

#### **Troubleshooting Tips**

If you cannot join the meeting by using the meeting number, do the following:

- Make sure that you are entering the correct meeting number.
- Make sure that it is the correct time to join the meeting.
- If your information is correct, search for the meeting on the Meetings page and try to join from the link.